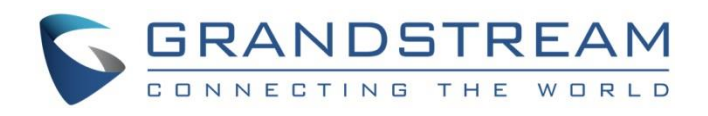

# Grandstream Networks, Inc.

IPVideoTalk Service Configuration Guide on UCM

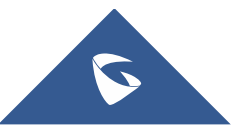

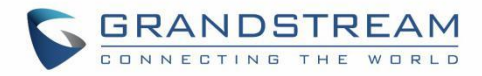

# **Table of Contents**

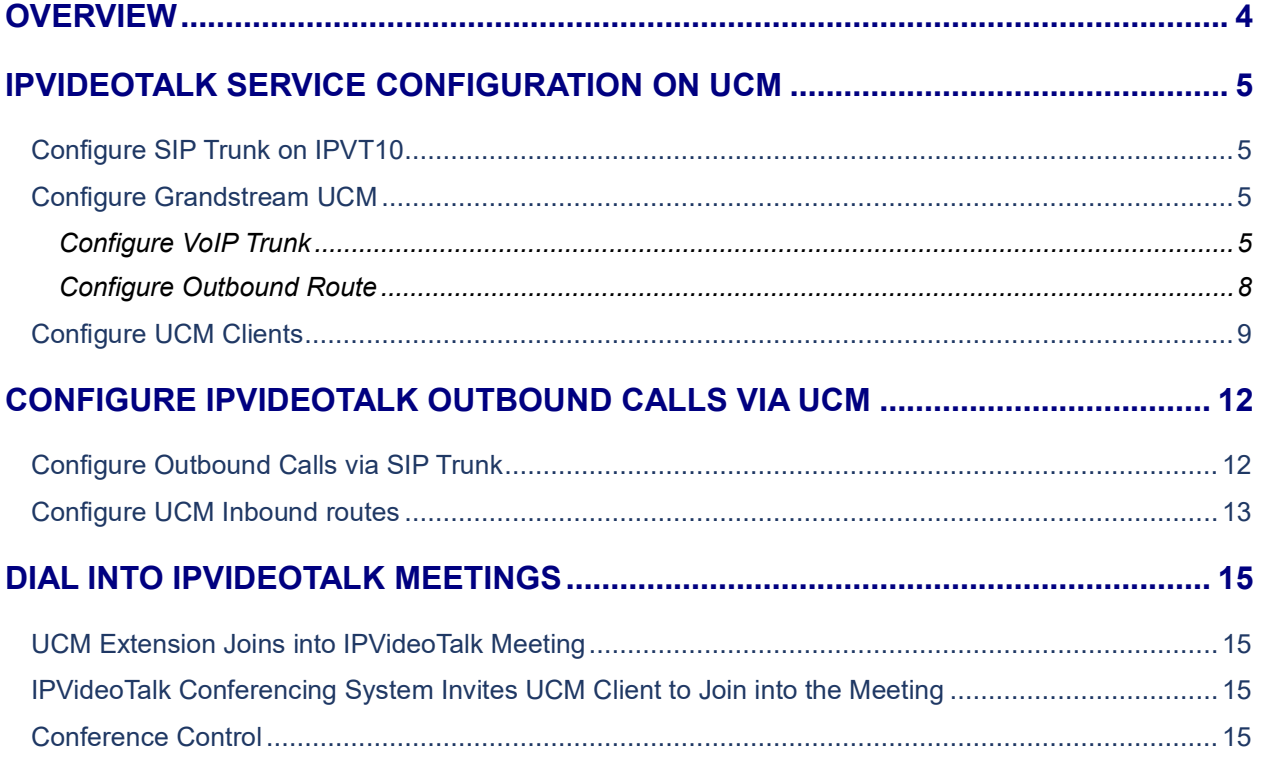

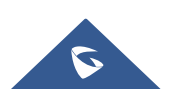

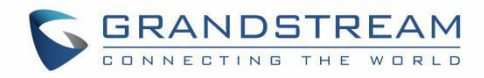

# **Table of figures**

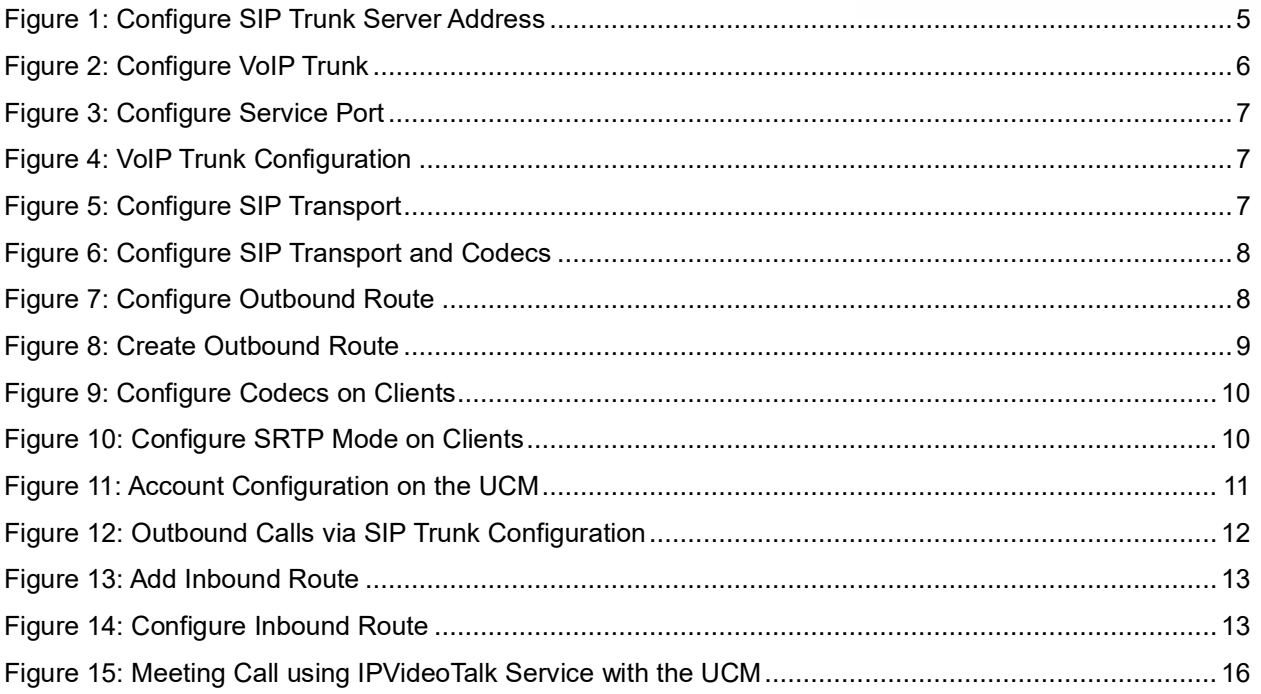

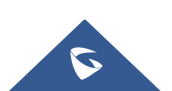

# <span id="page-3-0"></span>**OVERVIEW**

This document introduces the IPVideoTalk service configuration on Grandstream UCM device with IPVT10 server.

### **1. Connect Grandstream UCM with IPVT10 conferencing system:**

- Configure SIP Trunk server in IPVT10 server, which is the server address of Grandstream UCM.
- Configure VoIP Trunk, Outbound Route and other information in Grandstream UCM.

### **2. Calling out via UCM on IPVT10 server:**

- Configure SIP Trunk server for calling out on IPVT10 server, which is the server address of Grandstream UCM.
- Configure Inbound Route in Grandstream UCM.

### **3. Introduce how to join into IPVideoTalk conferencing system for UCM users.**

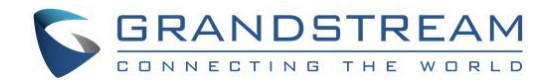

# <span id="page-4-0"></span>**IPVIDEOTALK SERVICE CONFIGURATION ON UCM**

## <span id="page-4-1"></span>**Configure SIP Trunk on IPVT10**

Login in IPVT10 Web UI, and access "SIP Trunk Service Configuration → Access" to fill in the information below:

### **1. SIP Trunk Server Address (Necessary)**

**Accessible to any IP address**: All IP addresses are allowed to access the IPVT10 server, including UCM SIP server.

**Only accessible to the following IP address**: Users need to fill in the UCM SIP server address, which means only the filled IP address is allowed to access the IPVT10 server.

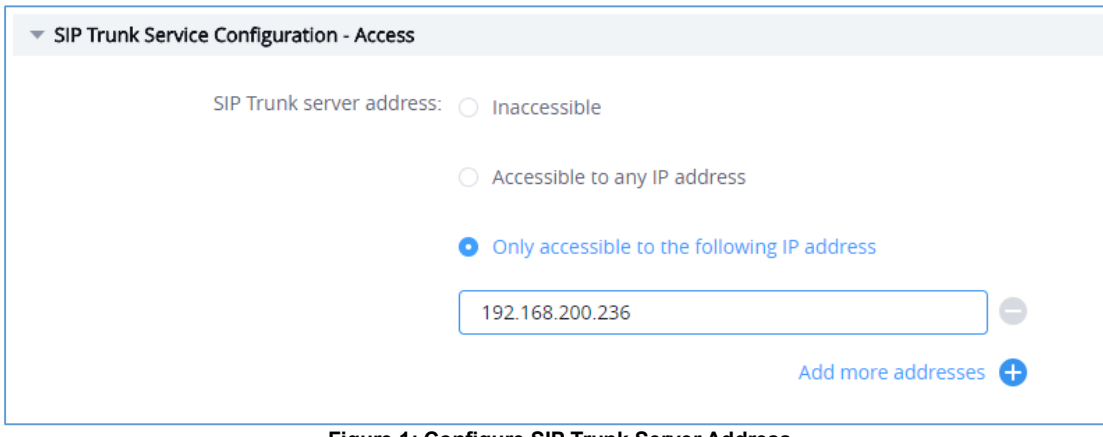

**Figure 1: Configure SIP Trunk Server Address**

### <span id="page-4-4"></span>**2. IVR Service Access Number (Optional)**

Grandstream UCM supports to dial into the IPVideoTalk meeting via meeting ID directly. Please kindly refer to the UCM User Guide for more details.

### <span id="page-4-2"></span>**Configure Grandstream UCM**

### <span id="page-4-3"></span>**Configure VoIP Trunk**

- 1. Login Grandstream UCM Web UI, and access to "Extension / Trunk → VoIP Trunk".
- 2. Select Create New SIP Trunk, and fill the information into option "Provider Name" and "Host Name" as the figure shows below:

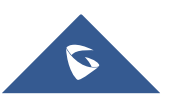

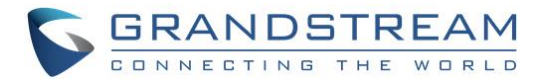

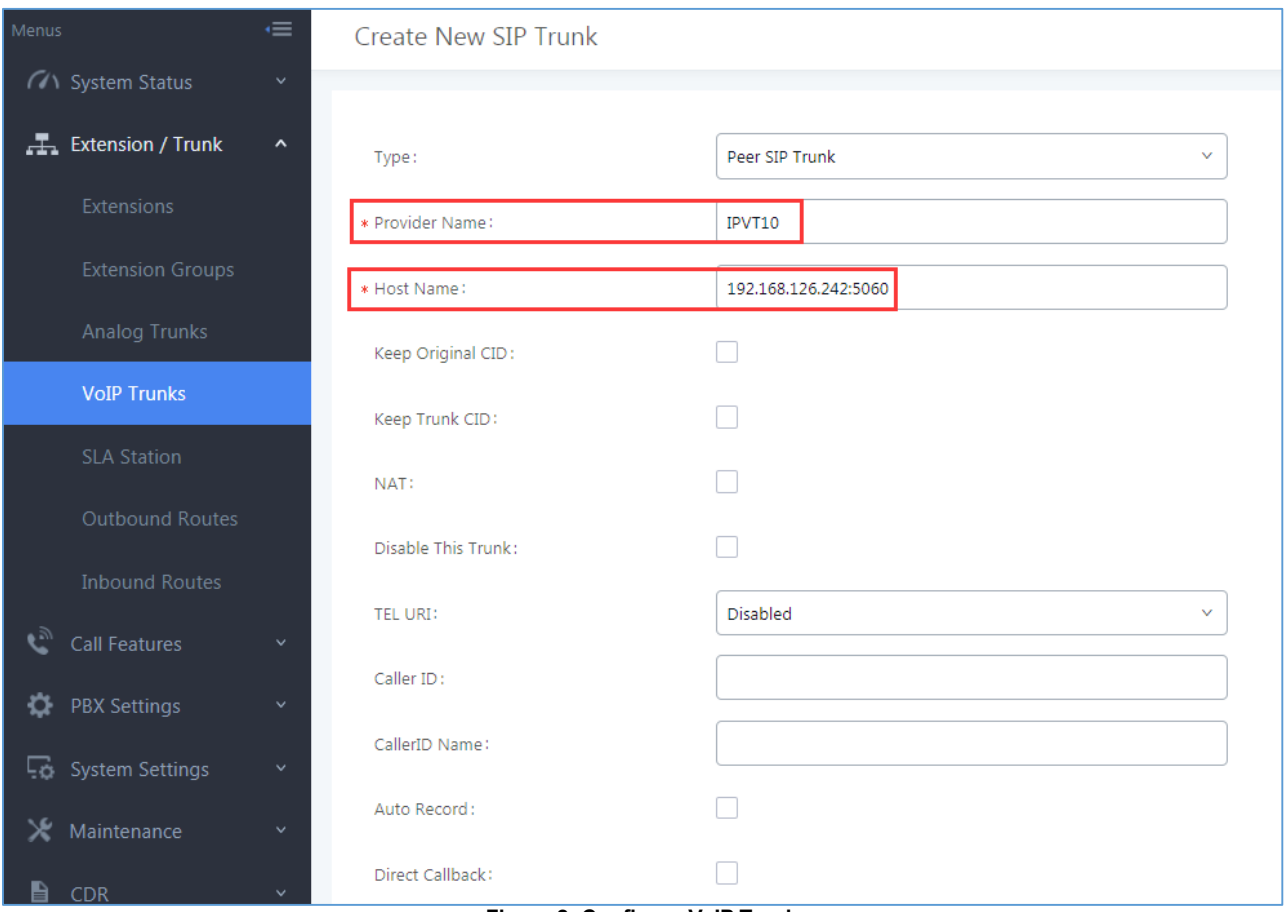

**Figure 2: Configure VoIP Trunk**

- <span id="page-5-0"></span> **Provider Name:** Users need to fill in the provider name, and the duplicated name is not allowed. The provider name will be shown up during inbound/outbound routing.
- **Host Name:** Users need to fill in the IP/URL address of IPVT10 server for Host Name option. If the IPVT10 server has customized port, users need to fill in the IP/URL address of IPVT10 server with the customized port, such as *192.168.126.242:5060*.

### **Note:**

Users need to make sure the SIP Transport and Port should be matched. For example, UDP/TCP protocol corresponds port number 5060, TLS protocol corresponds port number 5061.

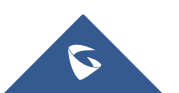

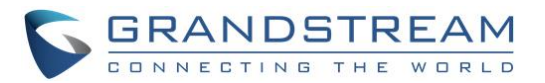

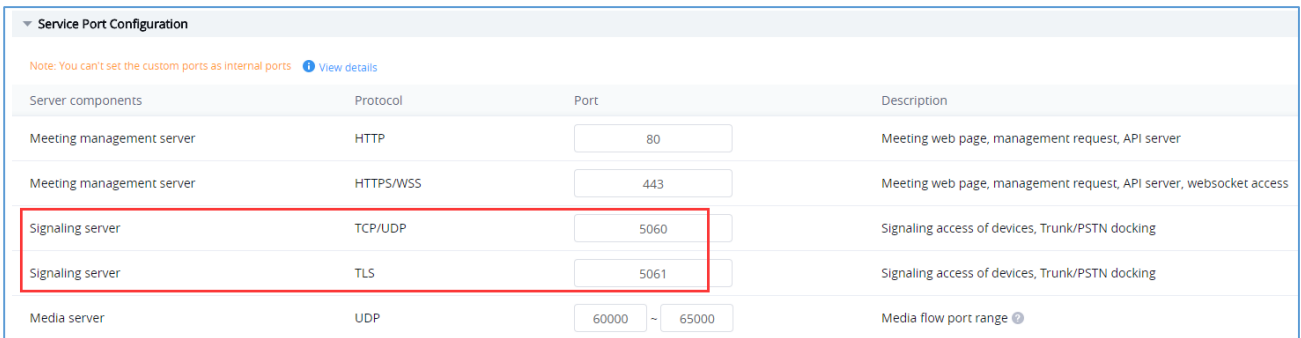

#### **Figure 3: Configure Service Port**

<span id="page-6-0"></span>

| <b>VoIP Trunks</b>                            |                            | $(451\%)$ + 6.7K/s |                          |                            |         |  |  |  |
|-----------------------------------------------|----------------------------|--------------------|--------------------------|----------------------------|---------|--|--|--|
| + Create New SIP Trunk + Create New JAX Trunk |                            |                    |                          |                            |         |  |  |  |
| Provider Name $\hat{z}$                       | Terminal Type $\hat{\div}$ | Type $\hat{\div}$  | Hostname/IP $\hat{\div}$ | Username $\Leftrightarrow$ | Options |  |  |  |
| IPVT10                                        | <b>SIP</b>                 | peer               | 192.168.126.242          |                            | K G O T |  |  |  |
| Figure 4: VoID Trunk Configuration            |                            |                    |                          |                            |         |  |  |  |

**Figure 4: VoIP Trunk Configuration**

- <span id="page-6-1"></span>**3. Configure VoIP Trunk SIP Transport and Codecs**
	- **SIP Transport:** Users could select UDP/TCP/TLS as the SIP Transport, and the Port number should correspond the SIP Transport type. Please see the figure below:

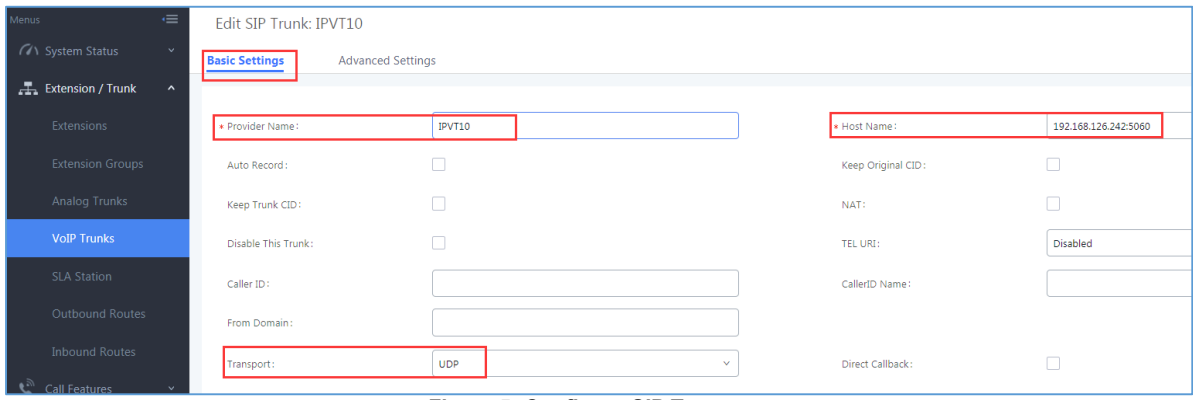

**Figure 5: Configure SIP Transport**

- <span id="page-6-2"></span> **Codecs:** Users need to select at least one codec which is supported by IPVideoTalk service. Otherwise, the call cannot be established. The available codecs:
	- o Audio: "GSM / PCMU / PCMA / G.722 / OPUS"
	- o Video: "H.264 / VP8"
- **SRTP Mode:** The default setting is "Disabled", and it is suggested to set as "Enabled but not forced".

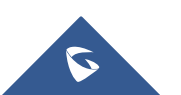

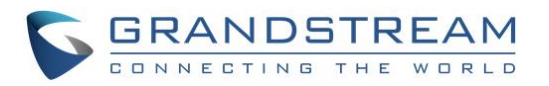

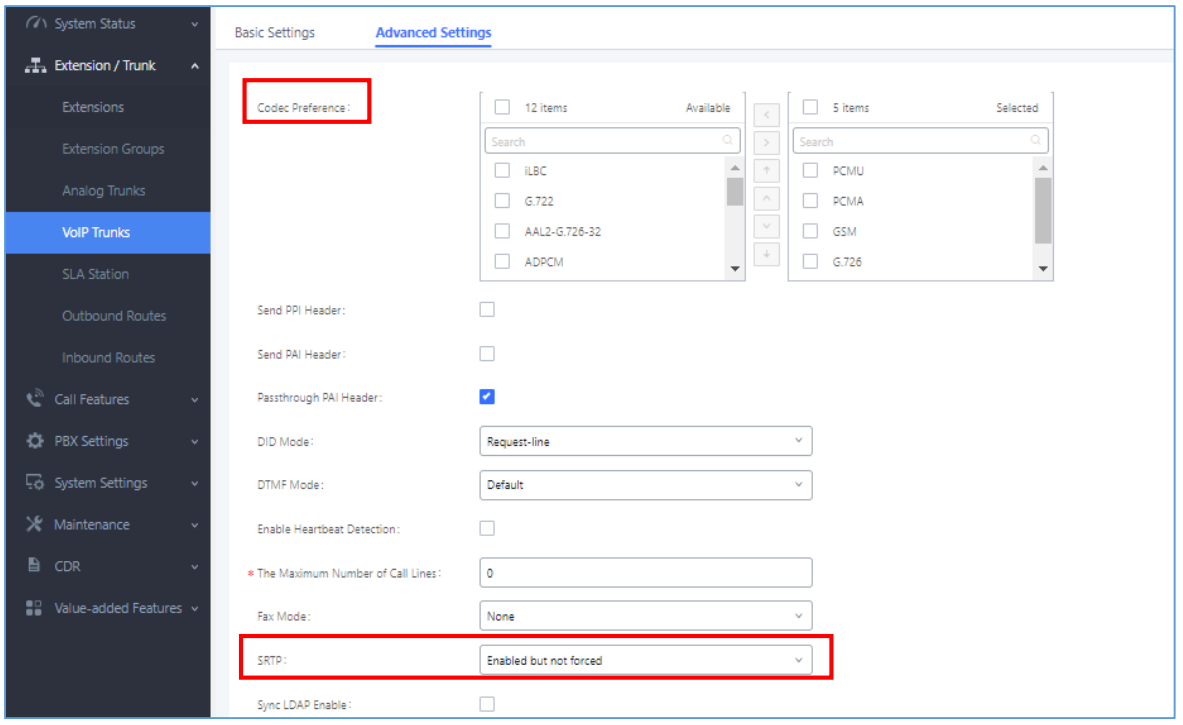

**Figure 6: Configure SIP Transport and Codecs**

### <span id="page-7-1"></span><span id="page-7-0"></span>**Configure Outbound Route**

Users could go to "Extension / Trunk → Outbound Routes", and click on "Add" to add the Outbound Route. As the figure shows below:

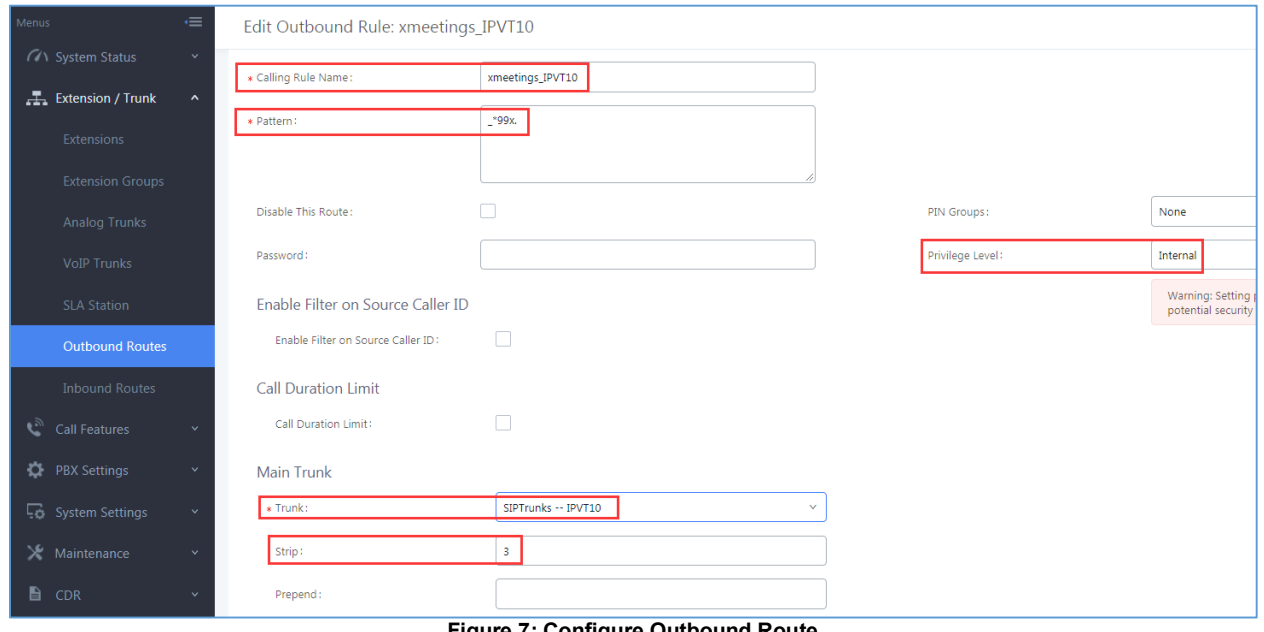

- **Figure 7: Configure Outbound Route**
- <span id="page-7-2"></span> **Configure Calling Rule Name:** Users need to fill in the Calling Rule Name for each Outbound Route, and the duplicated Calling Rule Name is not allowed.

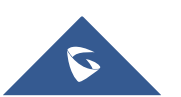

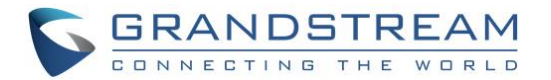

 **Configure Pattern:** Users need to configure "Pattern" to recognize the dialing numbers for UCM, and the initial pattern should be "\_". The special characters and wildcard characters are allowed for patterns configuration. For instance, users could configure the pattern as "prefix + meeting ID", such as " \*99x". Then, UCM clients could dial "\*99 + IPVideoTalk meeting ID" to dial into the meeting. The meeting ID could be 1 or multiple digits, and users may need to configure "Strip" option, please see the table below:

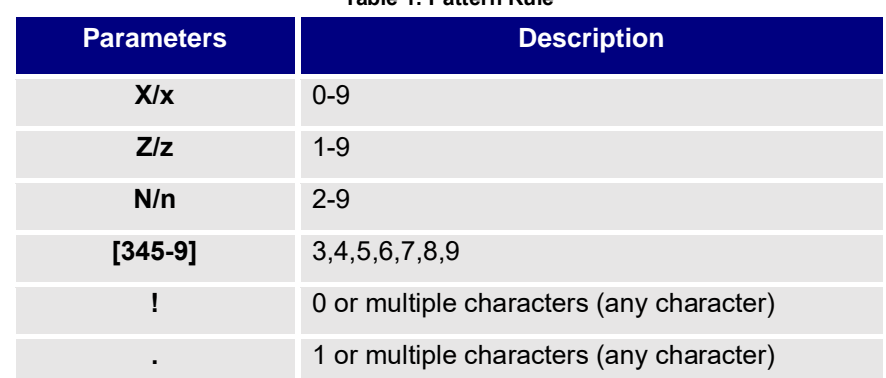

### **Table 1: Pattern Rule**

- **Configure Privilege Level:** Users need to configure the VoIP Trunk Privilege Level as "Internal" since the UCM clients' default privilege level is "Internal". The privilege level of the clients should be no lower than Outbound Route privilege level. Otherwise, the server will send 603 error messages to the clients.
- **Configure Use Trunk:** Users need to select the configured VoIP Trunk.
- **Configure Strip:** Users could configure the how many characters will be ignored for the prefix. For example, if users want to "\*99", users could set "3" for this option.

Users could click on "Save"  $\rightarrow$  "Apply" to create the new Outbound Route, as the figure shows below:

| <b>Outbound Routes</b>                 |                                      |                                                                                                    |                   |                                                                                                    |
|----------------------------------------|--------------------------------------|----------------------------------------------------------------------------------------------------|-------------------|----------------------------------------------------------------------------------------------------|
|                                        |                                      | low-cost SIP trunk. A failover trunk can be set up to be used when the primary trunk fails. Note: This panel only manages individual outgoing calling rules. |                   | An outgoing calling rule associates an extension pattern with a trunk used to dial the pattern. This allows different patterns to be dialed through different trunks. For example, "local" allows 7-digit dialed through FXO p |
| <b>B</b> Outbound Blacklist<br>$+$ Add | PIN Groups                           |                                                                                                    |                   |                                                                                                    |
| Sequence $\hat{\div}$                  | Outhound Rule Name $\Leftrightarrow$ | Pattern $\Leftrightarrow$                                                                                                    | Privilege Level ↓ | Options                                                                                                    |
|                                        | xmeetings_IPVT10                     | $-$ *99x.                                                                                                    | Internal          | $\blacksquare$ $\odot$ $\odot$ $\odot$ $\blacksquare$<br>г.                                                                                                    |

**Figure 8: Create Outbound Route**

## <span id="page-8-1"></span><span id="page-8-0"></span>**Configure UCM Clients**

 **Configure Codecs:** Users could go to the UCM client's Web UI → Account → Codec Settings to select the codecs. Users have to select at least one same codec as the codec for the SIP account configured on the UCM clients.

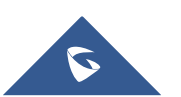

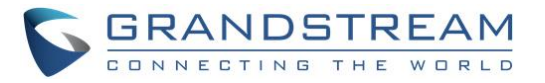

**Note:** We recommend enabling the option "Use First Matching Vocoder in 200OK SDP".

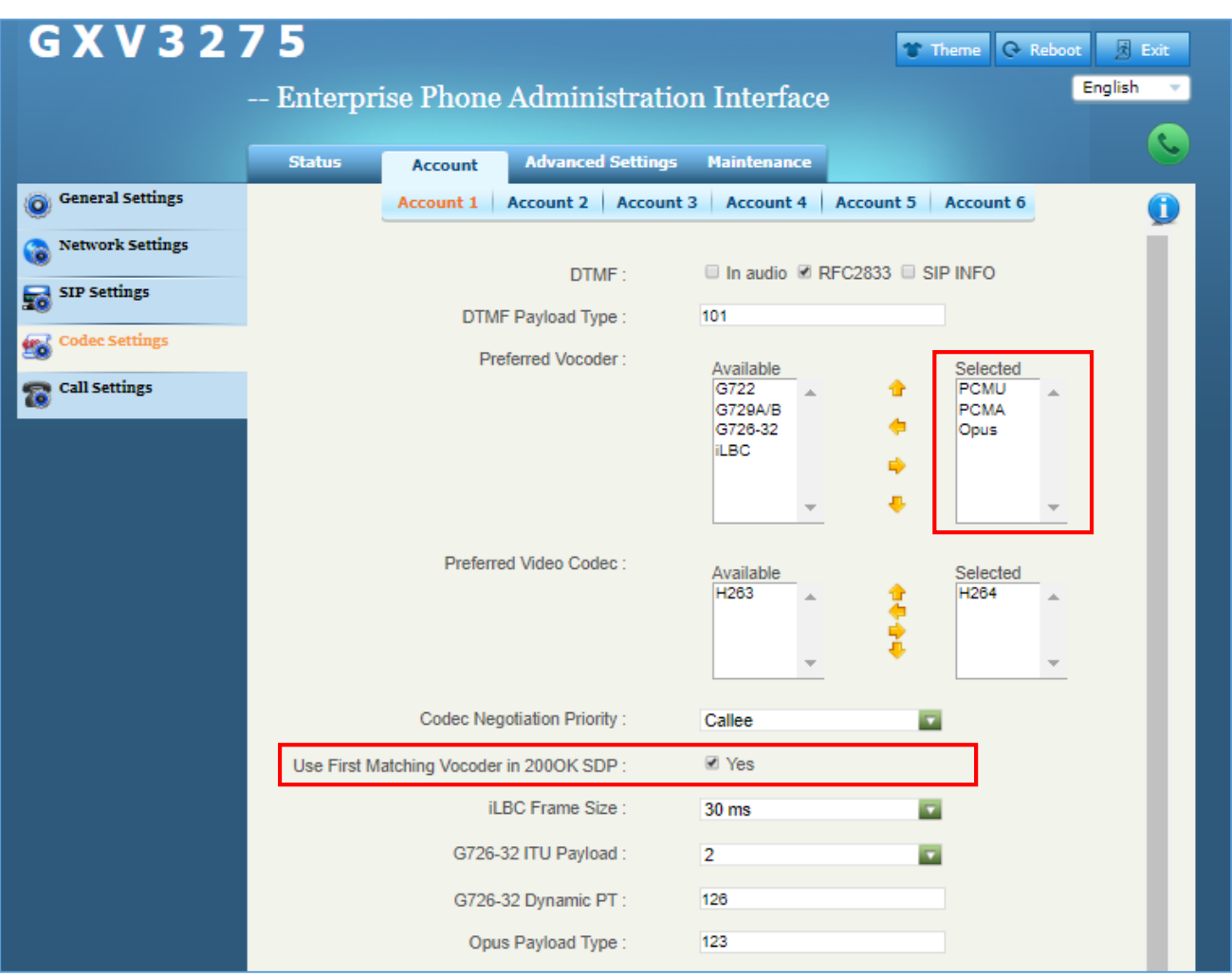

**Figure 9: Configure Codecs on Clients**

<span id="page-9-0"></span>**SRTP Mode:** The default setting is "Disabled", and it is suggested to set as "Enabled but not forced".

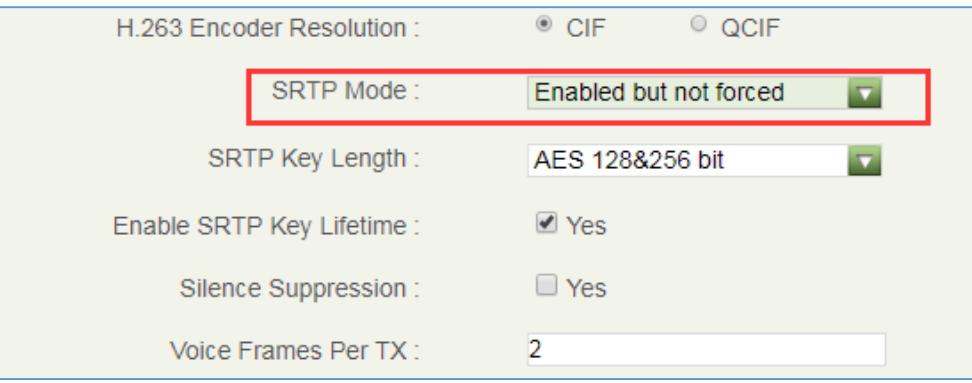

**Figure 10: Configure SRTP Mode on Clients**

<span id="page-9-1"></span>Users also need to check the account configuration for the configuration on clients in order to make consistent for the account information.

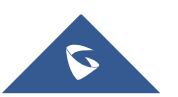

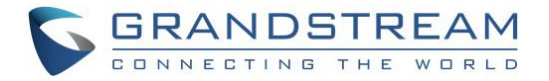

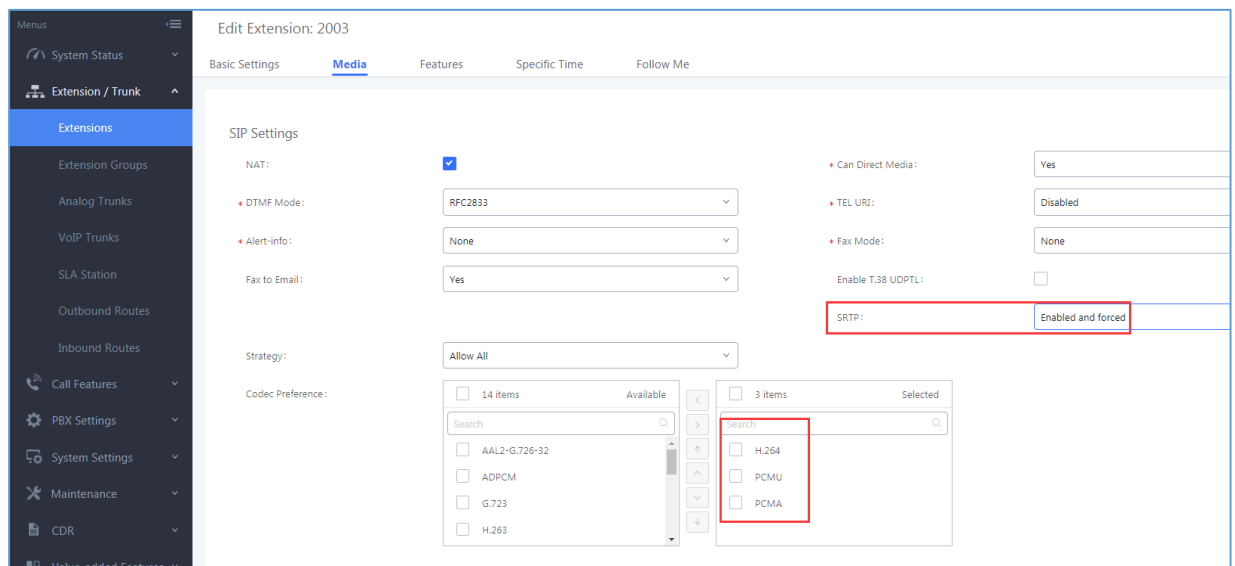

<span id="page-10-0"></span>**Figure 11: Account Configuration on the UCM**

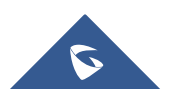

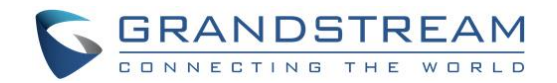

# <span id="page-11-0"></span>**CONFIGURE IPVIDEOTALK OUTBOUND CALLS VIA UCM**

### <span id="page-11-1"></span>**Configure Outbound Calls via SIP Trunk**

Users could login IPVT10 Web UI, and go to "SIP Trunk Service Configuration  $\rightarrow$  Call", and fill the information for the options below:

### **1. Dial Prefix (Necessary)**

This is used to recognize the numbers/characters for IPVT10 server, and IPVT10 server will forward the request to UCM server. Users have to fill in at least one special character  $(*#+)$  or word (a, b, c, ...), this character or word should be available on the dialing keypad.

Users also need to check option "Remove the prefix before dialing".

#### **2. Target Server Address (Necessary)**

Users have to fill in the UCM server address and SIP port for this option. Users need to make sure the SIP Transport and Port should be matched. For example, UDP/TCP protocol corresponds port number 5060, TLS protocol corresponds port number 5061.

### **3. SIP Transport (Necessary)**

Users have to select one SIP Transport between TCP / UDP / TLS.

#### **4. Authentication (Necessary)**

Users need to select "No authentication needed for this platform".

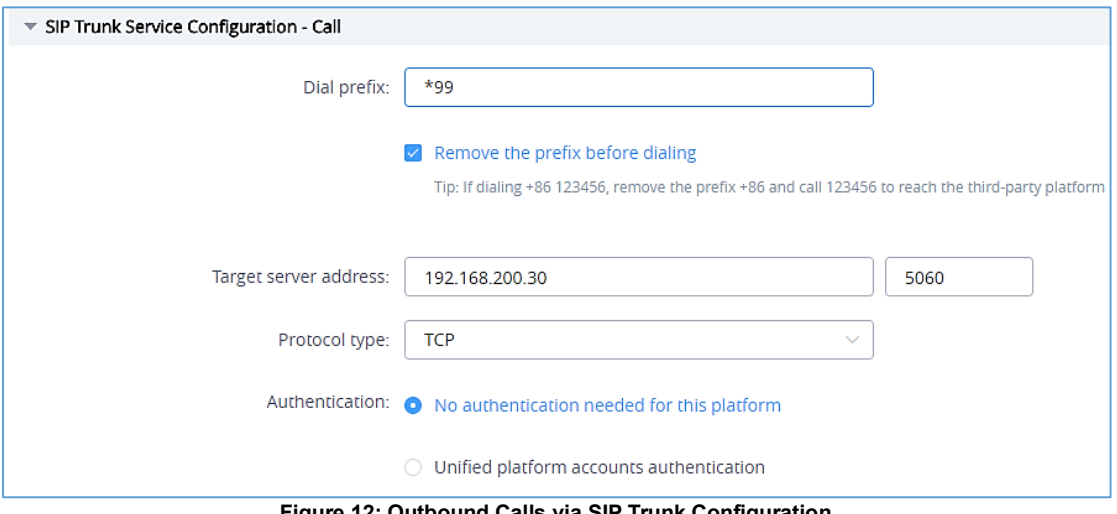

**Figure 12: Outbound Calls via SIP Trunk Configuration**

<span id="page-11-2"></span>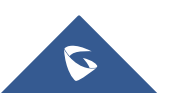

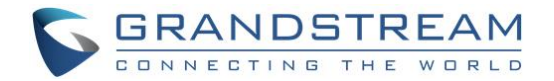

### <span id="page-12-0"></span>**Configure UCM Inbound routes**

Users have to configure Inbound Route in Grandstream UCM. Users could go to "Extension / Trunk → Inbound Routers", and select the created VoIP Trunk, click on "Add" to add Inbound Route, as the figure shows below:

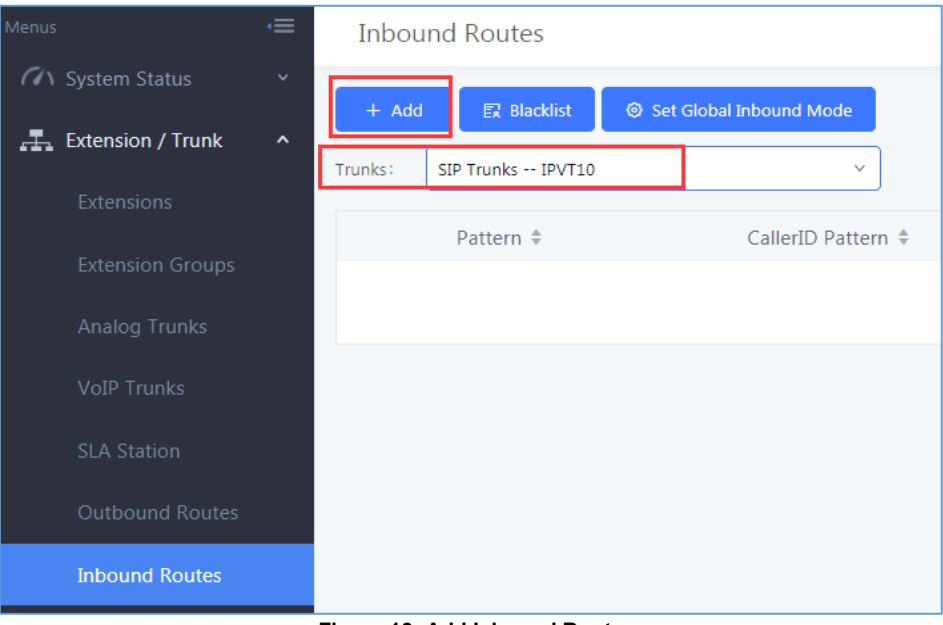

**Figure 13: Add Inbound Route**

<span id="page-12-1"></span>Users need to fill in the "Inbound Route" information as the figure shows below:

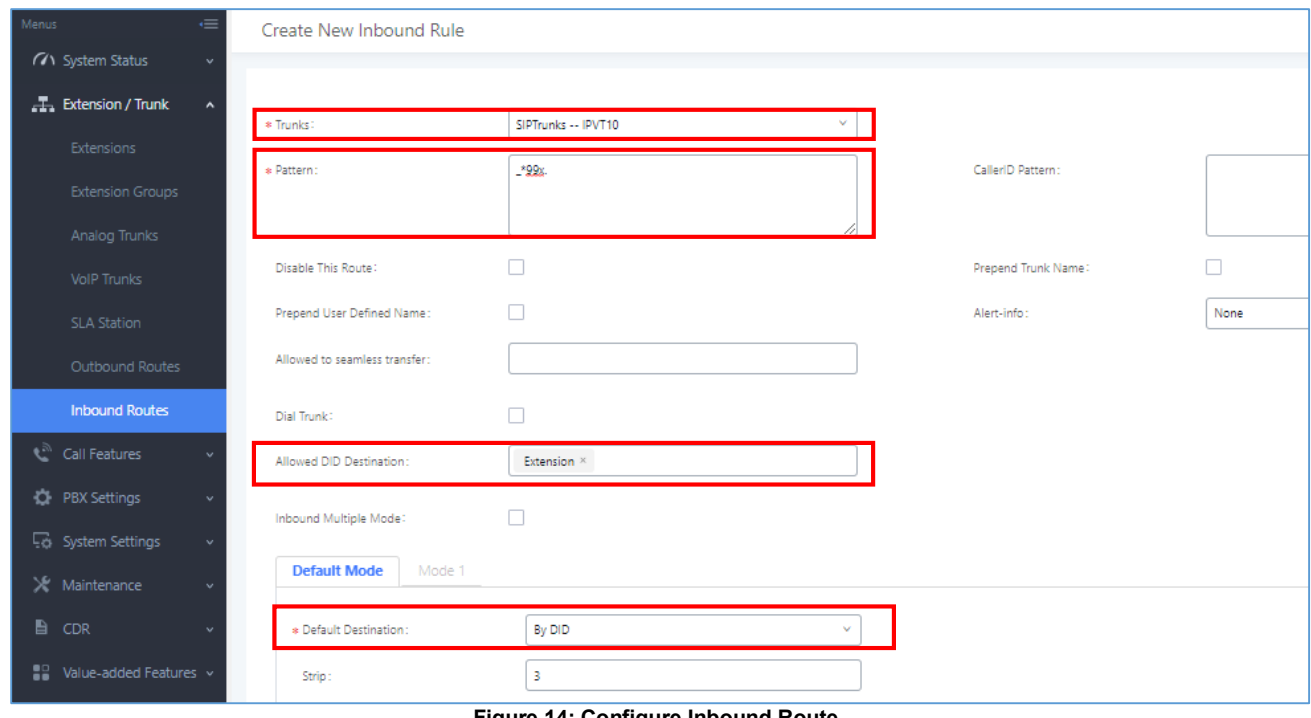

**Figure 14: Configure Inbound Route**

<span id="page-12-2"></span>**Configure Trunk:** Users could select the created VoIP Trunk for this option.

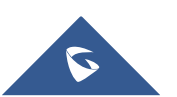

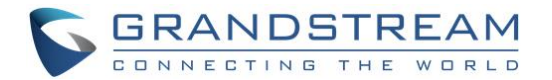

- **Configure Pattern:** Users could configure "**\_\*99x.**" as the pattern, which means Inbound Route allows the numbers with prefix "\*99". If the configuration is "**\_x**", which means Inbound Route allows one or multiple digits calling number to dial into the meeting. The special characters and wildcard characters are allowed for this option and the rule is the same as Outbound Route configuration.
- **Configure Default Destination:** Users could configure default destination for the local clients. With this configuration, users could dial to UCM extensions directly via IPVideoTalk server.

#### **Note:**

When users dial to UCM via IPVideoTalk server, the SRTP Mode cannot be Disabled for VoIP Trunk, and it is suggested to set as "Enabled but not forced".

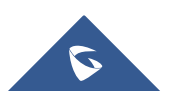

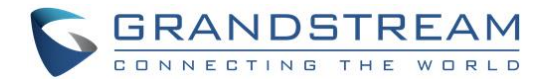

# <span id="page-14-0"></span>**DIAL INTO IPVIDEOTALK MEETINGS**

We assume client A has a registered IPVideoTalk ID, and client B has a registered SIP extension in UCM (e.g. 2003), the Dial Prefix for SIP Trunk is "\*99".

# <span id="page-14-1"></span>**UCM Extension Joins into IPVideoTalk Meeting**

### **Scenario 1:**

UCM extension joins into the IPVideoTalk meeting by dialing IPVideoTalk meeting ID via audio call.

### **Prerequisite:**

Active meeting M

### **Operations:**

Users could dial IPVideoTalk meeting ID M (\*99M) to join into the meeting on client B.

### <span id="page-14-2"></span>**IPVideoTalk Conferencing System Invites UCM Client to Join into the Meeting**

**Scenario 1:** 

Schedule the IPVideoTalk meeting and invite client B, then start the IPVideoTalk meeting. **Operations:**

- 1. Client A schedules and hosts the IPVideoTalk meeting M, set the SIP extension on client B (\*992003) as the invitee.
- 2. The IPVideoTalk meeting M has been started.
- 3. Client B receives the incoming call and answers the call via audio mode.
- **Scenario 2:** The meeting host invites the client B during the IPVideoTalk meeting. **Prerequisite:** Client A is the meeting host during the IPVideoTalk meeting. **Operations:**
	- 1. Client A invites the SIP extension on client B (\*992003) during the IPVideoTalk meeting.
	- 2. Client B receives the incoming call and answers the call via audio mode.

### <span id="page-14-3"></span>**Conference Control**

**Prerequisite:** Client A and client B are in the IPVideoTalk meeting M.

### **Operations:**

- 1. Client A mutes/unmutes the audio.
- 2. Client B mutes/unmutes the audio.

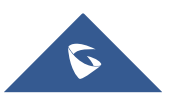

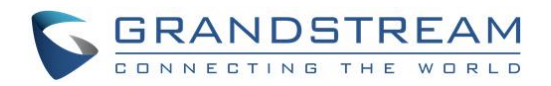

<span id="page-15-0"></span>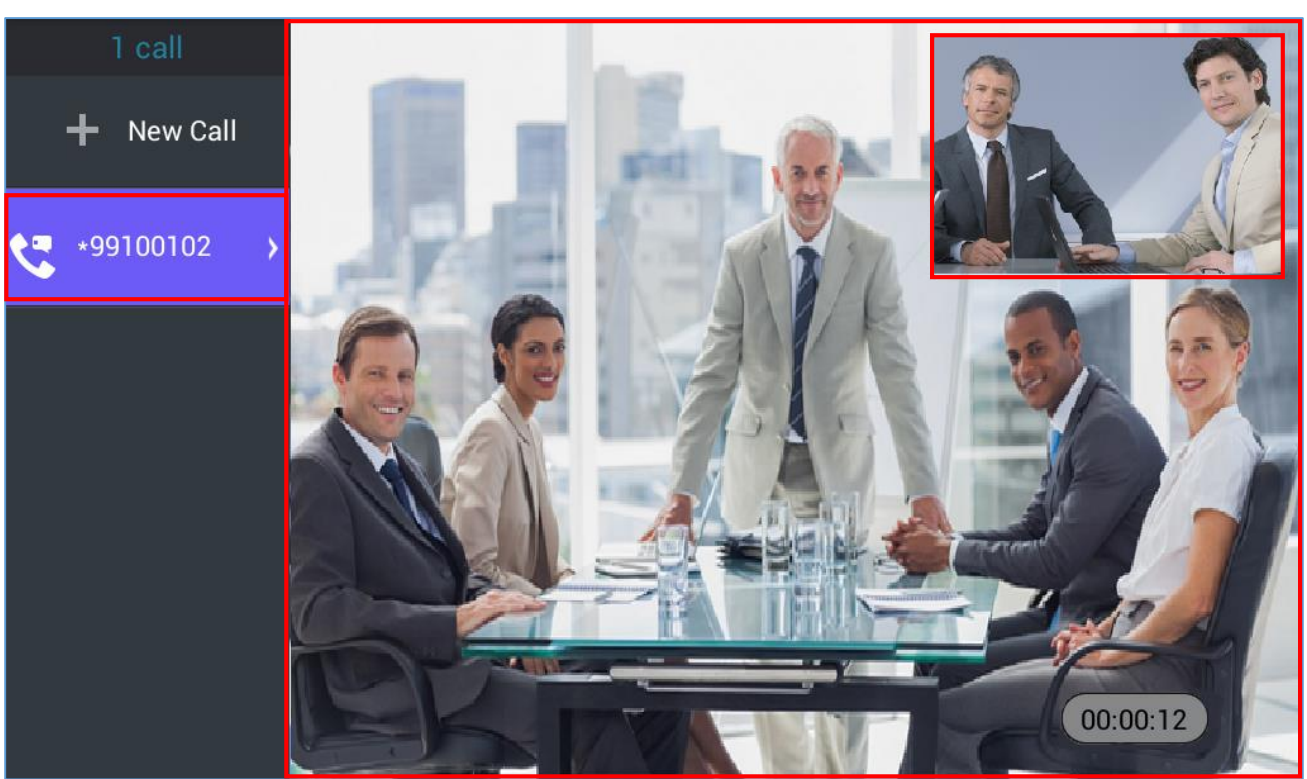

**Figure 15: Meeting Call using IPVideoTalk Service with the UCM**

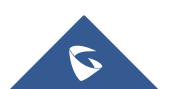